# **[Seeeduino Cloud – Parte 1](http://adictosalainformatica.com/seeeduino-cloud-parte-1/)**

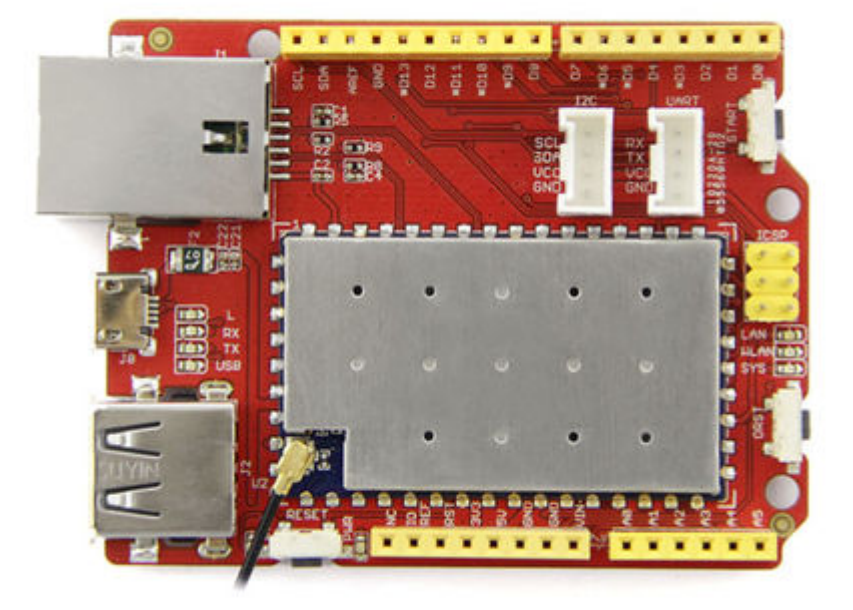

### **Introducción**

Recientemente he adquirido un Seeeduino Cloud. Un clon compatible con Yun. La verdad es que es muy versátil, fácil de configurar y potente. En este primer post hablaremos un poco de él, lo configuraremos y habilitaremos su Api Rest para encender y apagar el led que incorpora la placa.

- Configuración de red
- Configuración con WebGui
- Programa de ejemplo y test

### **Configuración de red**

Cuando arranquemos por primera vez nuestro Seeeduino, este levantará una wifi llamada **SeeeduinoCloud-AXXXX** a la que nos podremos conectar. Una vez echo esto, podremos acceder a la configuración web a través de la ip **192.168.240.1.**

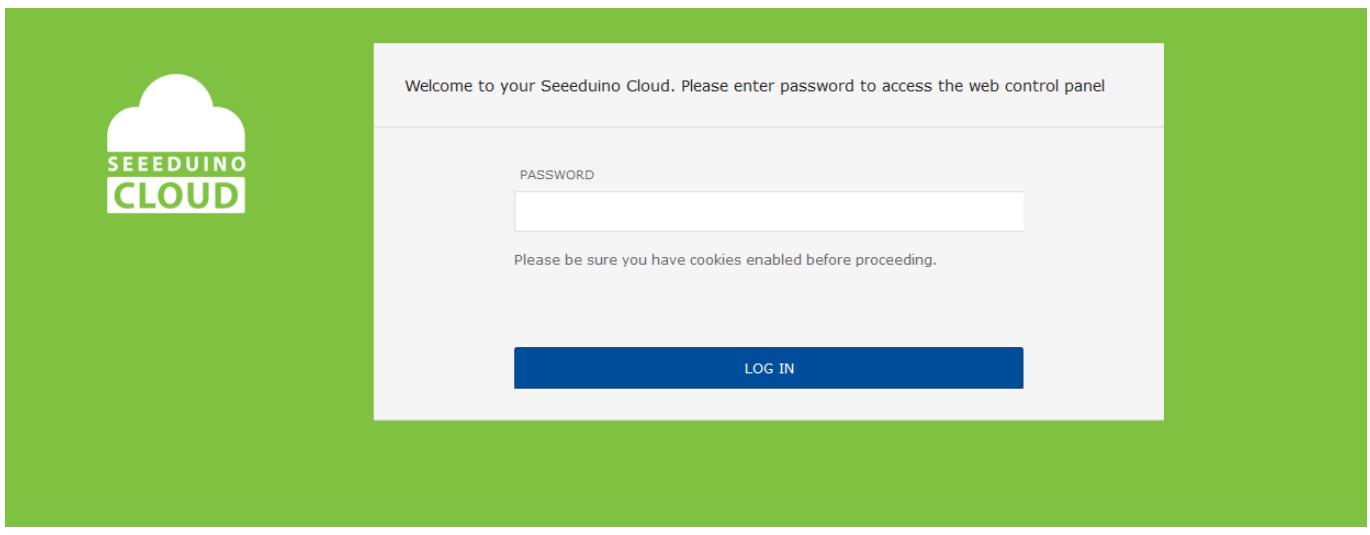

El password por defecto es **seeeduino**.

# **Configuración con WebGui**

Después de entrar en la web, la interfaz nos mostrará el estatus de las redes WiFi/ Eth. En la parte superior derecha encontraremos las siguientes opciones:

- SYSTEM -> Configuración global
- SENSORS -> configuración del servidor IoT
- UPGRADE -> Actualización de firmware

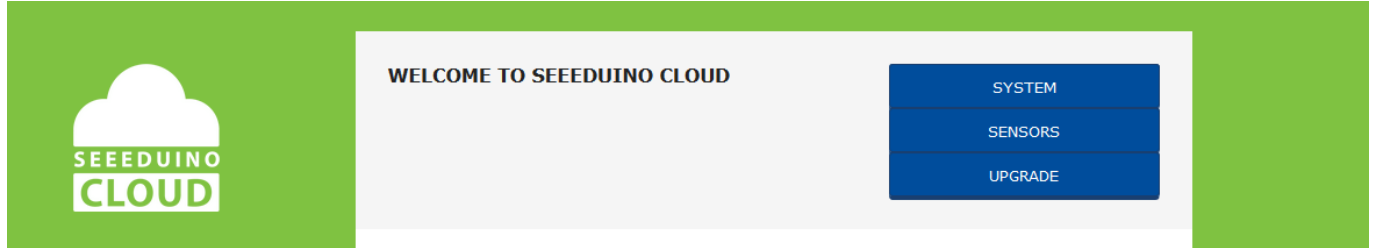

Seleccionaremos SYSTEM y configuraremos nuestro Seeeduino Cloud:

- Primeramente podemos modificar el password de acceso
- A continuación seleccionaremos la red wifi a la que queremos conectar nuestro Seeeduino Cloud y estableceremos el password de la misma
- Finalmente, podemos proteger nuestra red con una password para la Api Rest. Si lo hacemos debemos tener

en cuenta que será una protección Basic Atuh y el usuario por defecto será root

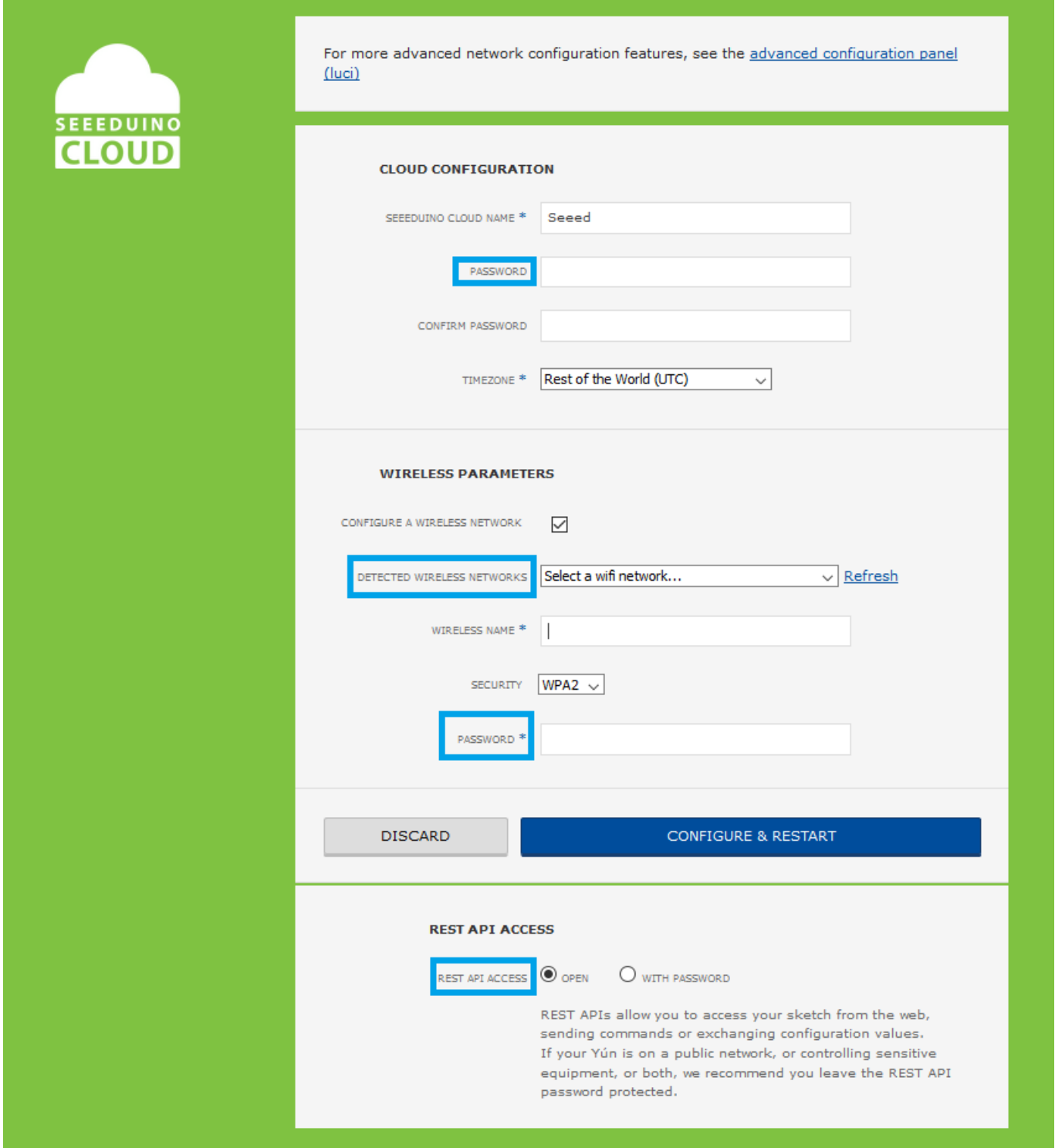

Cuando pulsemos en **CONFIGURE & RESTART** nuestro Seeeduino se configurará, se reiniciará y se conectará a nuestra red.

Bien lo siguiente sera subir un código de ejemplo al Arduino para poder testear la aplicación. Para más información sobre como subir un programa des del IDE a nuestro Arduino podéis mirar este post Arduino - Primera Parte. Utilizaremos un ejemplo de la librería **Bridge.**

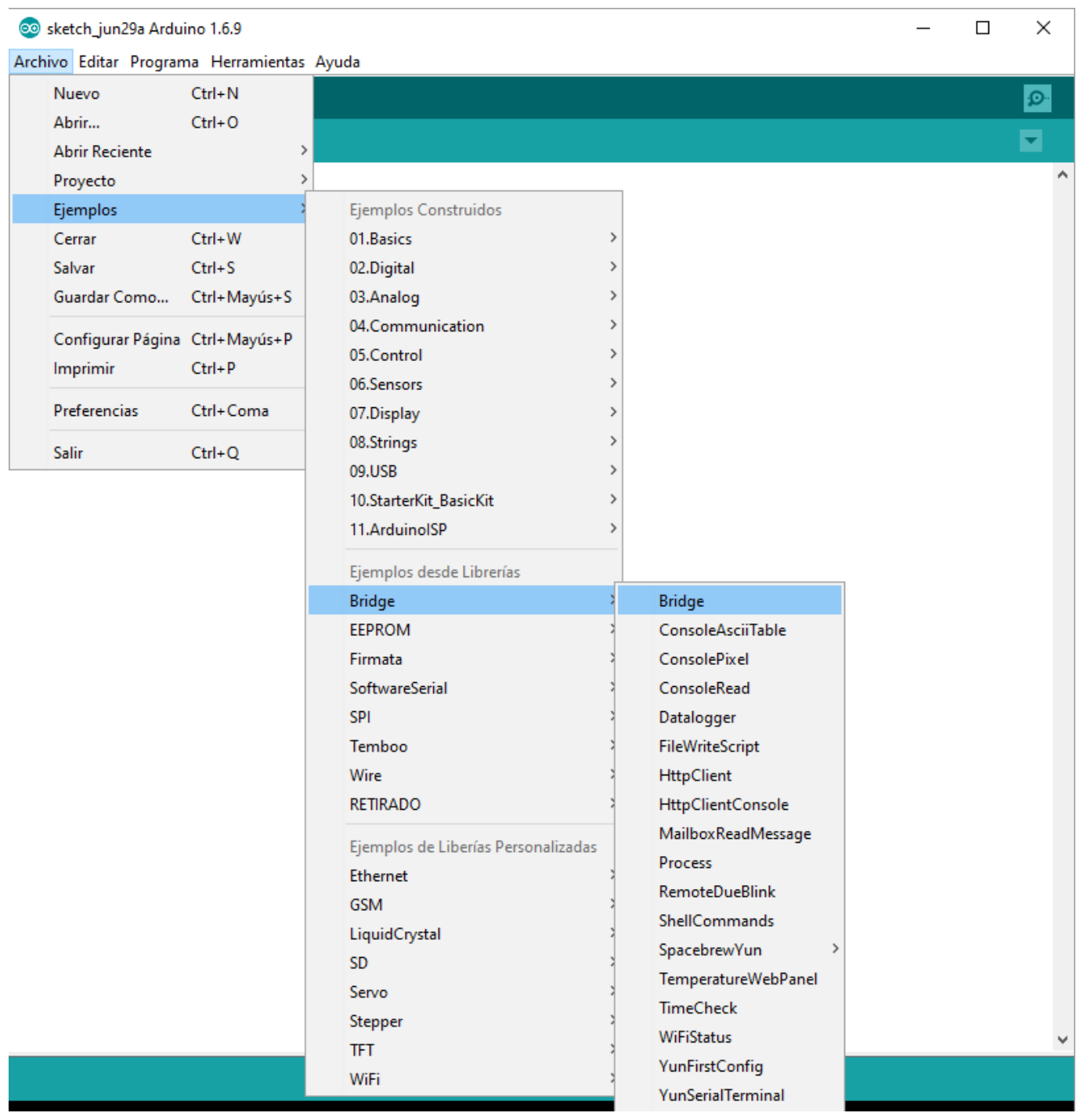

Una vez subido nuestro programa atacaremos la Api Rest para encender y apagar el led que vine incorporado en la placa, exactamente el 13 (situado justo detrás del puerto microusb). En esta caso utilizo el plugin para Firefox [RESTclient](https://addons.mozilla.org/ca/firefox/addon/restclient/), aunque

podríamos utilizar cualquier otro. En la url especificamos la ip de nuestro Seeeduino, arduino(podemos acceder a otros elementos de la placa), el tipo de pin (en este caso digital), el pin (13) y el valor (0 apagado, 1 encendido). La url final sería **http://192.168.1.36/arduino/digital/13/1** (encendido) o **http://192.168.1.36/arduino/digital/13/0** (apagado)

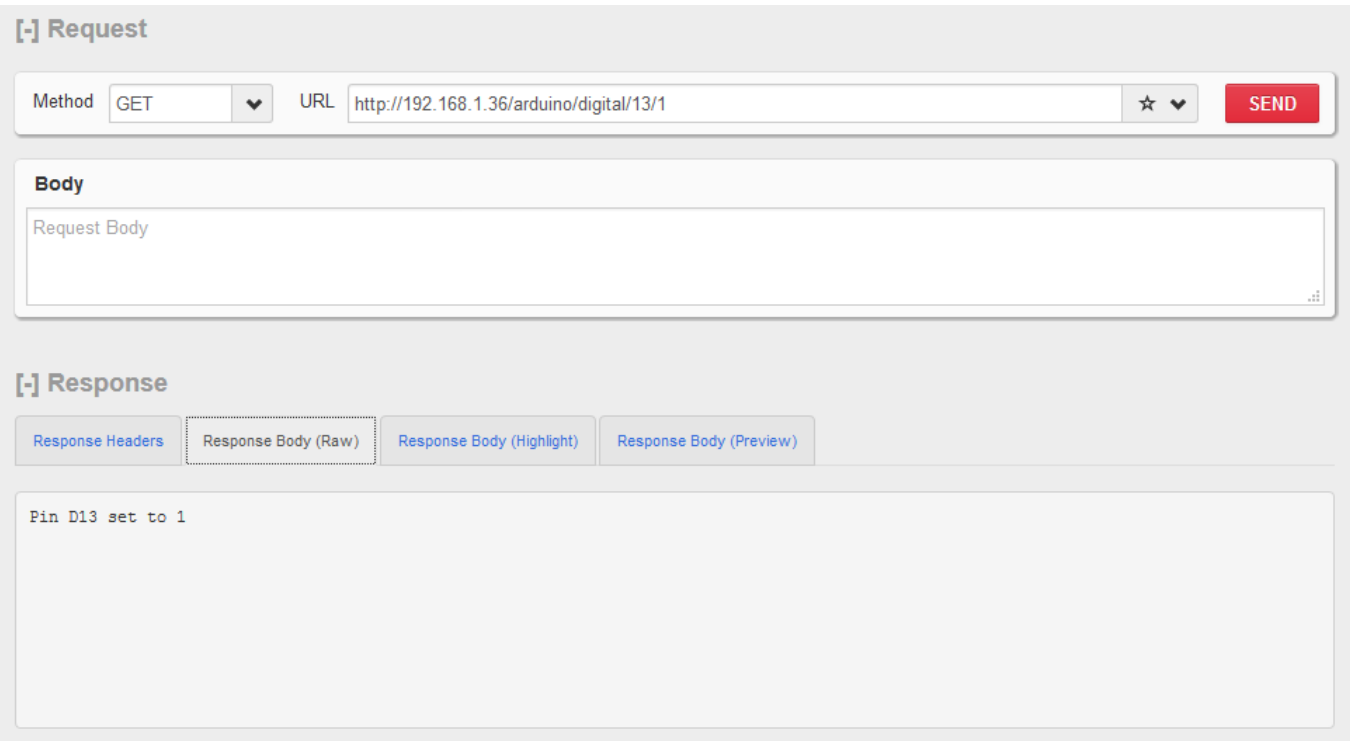

# **Conclusión**

Como podemos ver la potencia de Seeeduino Cloud es mucha. Fácilmente podemos acceder a nuestro Arduino recibiendo y enviando valores a través de una sencilla Rest Api. En el próximo post acoplaremos un Relay Shield, esto nos permitirá controlar remotamente aparatos electrónicos (dado el calor que hace ahora, un pequeño ventilador)